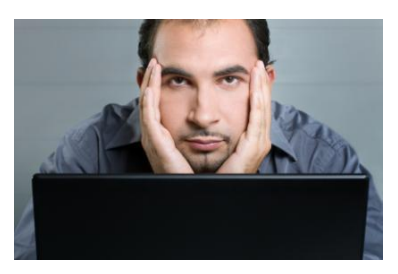

## How to Log Into…

## **Banner Web**

Log into Banner from [www.udallas.edu](http://www.udallas.edu/) . Select **MY UD;** select **Banner**

Your user ID is your nine digit UD ID number (900…). Password: for the first time it is your **birth date** (mmddyy). You will be directed to update your password immediately. You must immediately change to a new password which must be between 6 to15 alphabetic and numeric characters (no special characters). To do this, re-enter your birth date, and then enter the new password. Remember this password for subsequent logins.

Subsequent logins: [www.udallas.edu/](http://www.udallas.edu/)**MYUD/Banner.** Enter your UD ID and your pin/password. **User Support:** Contact Registrar's office 972-721-5221

Banner allows you to update your personal information, register for classes, obtain an unofficial transcript and manage your student account.

**Email**

From [www.udallas.edu](http://www.udallas.edu/) . Select **MYUD;** select **Google Mail** Generally the username is the first initial of your **first name**, plus **your last name up to 15 digits (this information is in the letter you may have a number between 1 and 5 also to add)** Password: Nine digit UD ID (900…)

**User Support**: Brad Weathered [bweathe@udallas.edu](mailto:bweathe@udallas.edu) or 972-721-4137

*Each student at the University of Dallas is given a school email account. This account is the only email address through which university faculty and staff will communicate with you electronically. It is vital that you activate and use this email as you will receive important information from various academic offices on campus.* 

*We realize that you may already use an alternate email service. If you prefer that your university email be directed to another account, please take a few moments to log in to the University's system in order to forward your email to that account. Once logged in, click on "Settings" in the upper right corner. On the next page, click on "Forwarding and POP/IMAP" to modify the forwarding address (select "Add Forwarding Address.")*

**ECollege**

From [www.udallas.edu](http://www.udallas.edu/) . Select **MYUD**; select **Ecollege**

Select **Forgot Your password** then enter the **last 6 digits of your UD ID** in the **User ID** box and select Request password reset. Go to your udallas email account (set in the system as the preferred unless you change it) and read the email from Pearson. Select the link. Use your **LAST 6 digits of your UD ID** as your User ID and then create a password. Select Technical Requirements to ensure your computer will support the Ecollege system.

*Ecollege is the online course delivery system.* 

## **Library Database**

To access the [library's databases](http://www.udallas.edu/library/databases/index.html) (like **ATLA**), you should be able to use the following log on information: Username: is the same as the google mail Password: Your UD ID 900… If you are unable to log into this please contact Brad Weathered bweathe@udallas.edu or 972-721-4137

## **Student Resources for School of Ministry Students**

From the main site www.udallas.edu: Select **Majors and Programs** from the top of the page. Then select **School of Ministry**. Then select **Graduate Programs**. The **Student Resource** page can be found at the bottom right hand side of the page. Here you will find the schedule, the handbook, registration forms, graduate application, add/drop etc. PLEASE BOOKMARK THIS PAGE!